# PORTAIL FAMILLES

1

https://portail6.aiga.fr/index.php5?client=08282

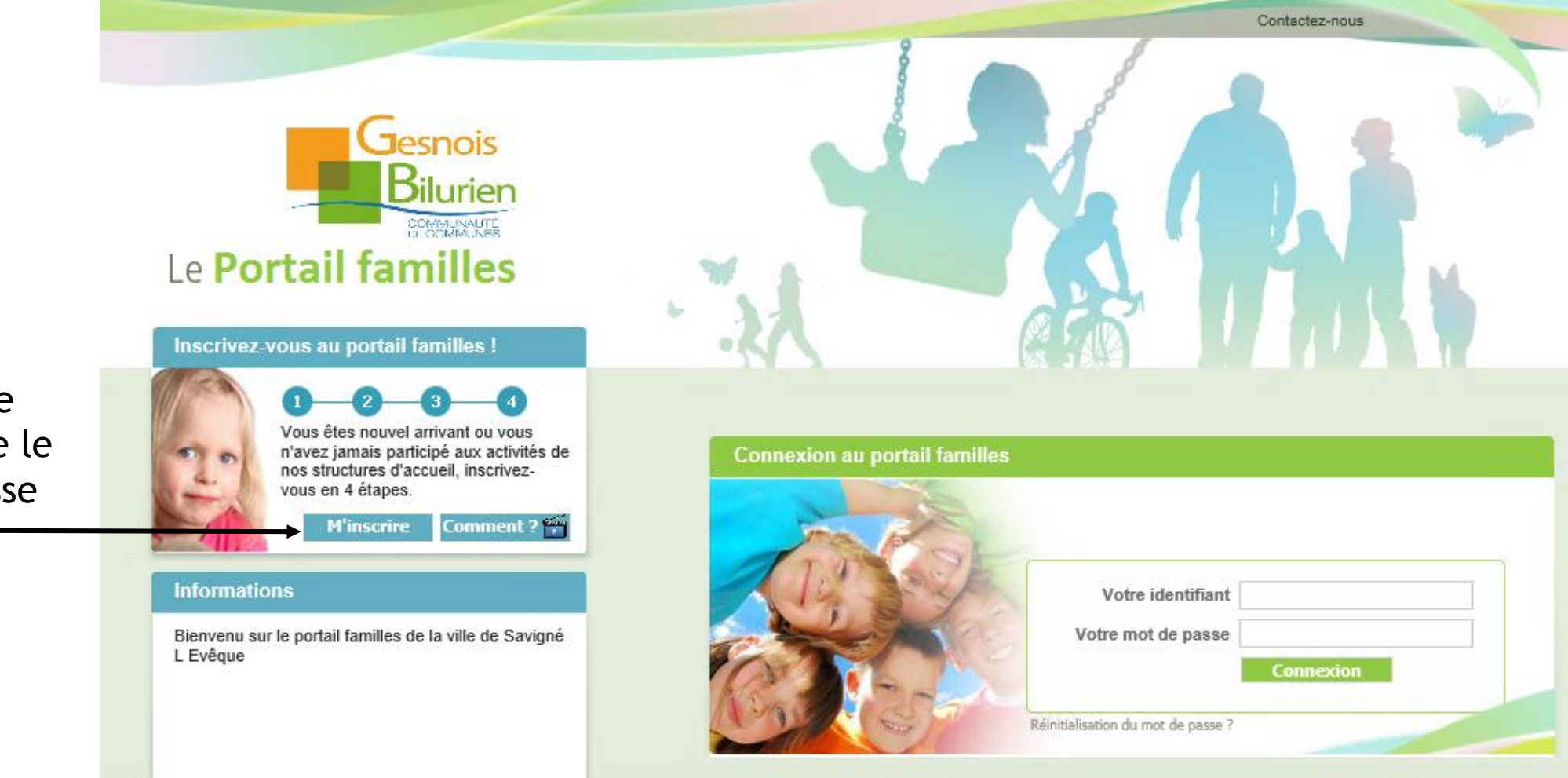

Tous droits réservés à Aiga 2015 | Mentions légales | Contactez-nous | Création : AIGA

Date de dernière mise à jour : 25/06/2018

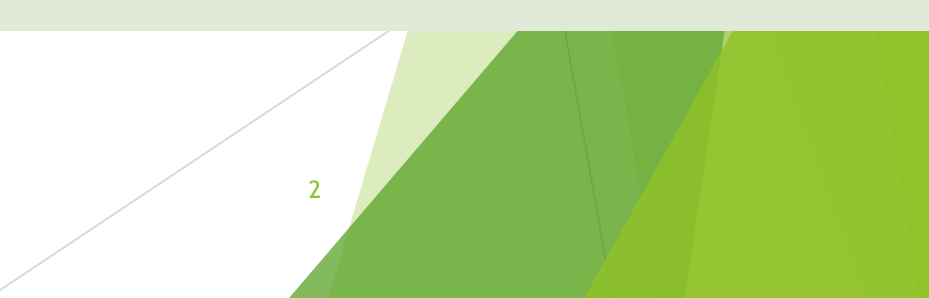

Si vous êtes une famille qui n'utilise pas encore le service enfance jeunesse Cliquer sur

### Coordonnées du 1<sup>er</sup> parent

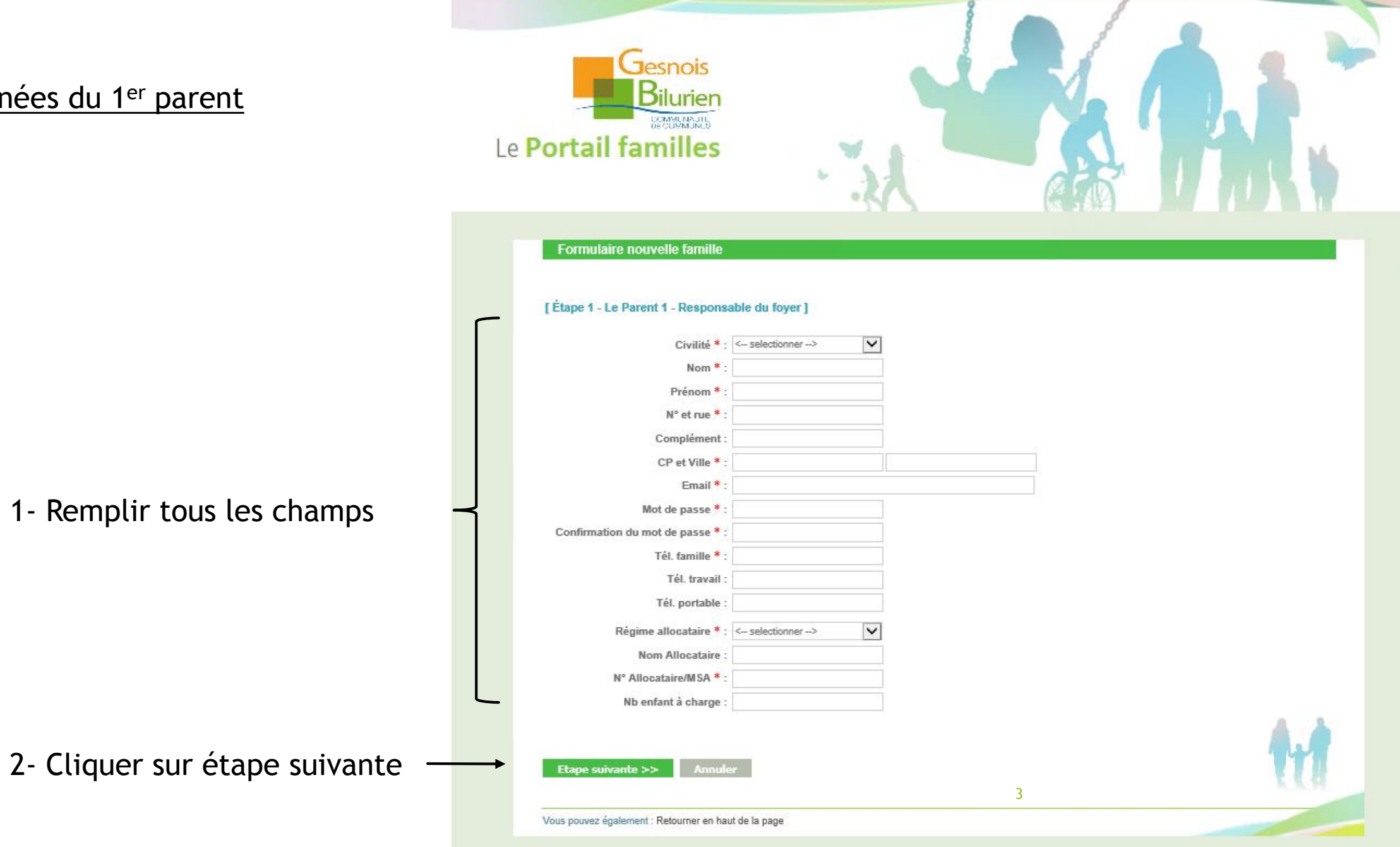

Contactez-nous

#### Contactez-nous **Jesnois** Coordonnées du 2ème parent COMMUNISTIC Le Portail familles Formulaire nouvelle famille [Étape 2 - Le Parent 2] \* Civilité \* : <- selectionner -->  $\vert \mathbf{v} \vert$ Nom<sup>\*</sup> Prénom: Tél. travail: 1- Remplir tous les champs Tél. portable :  $\Box$  Habite à la même adresse N° et rue \*: Complément: CP et Ville \*: \* Etape optionnelle 2- Cliquer sur étape suivante << Etape précédente Annuler Etape suivante  $>>$ Vous pouvez également : Retourner en haut de la page Tous droits réservés à Aiga 2015 | Mentions légales | Contactez-nous | Création : AIGA Date de dernière mise à jour : 4

# Coordonnées des enfants

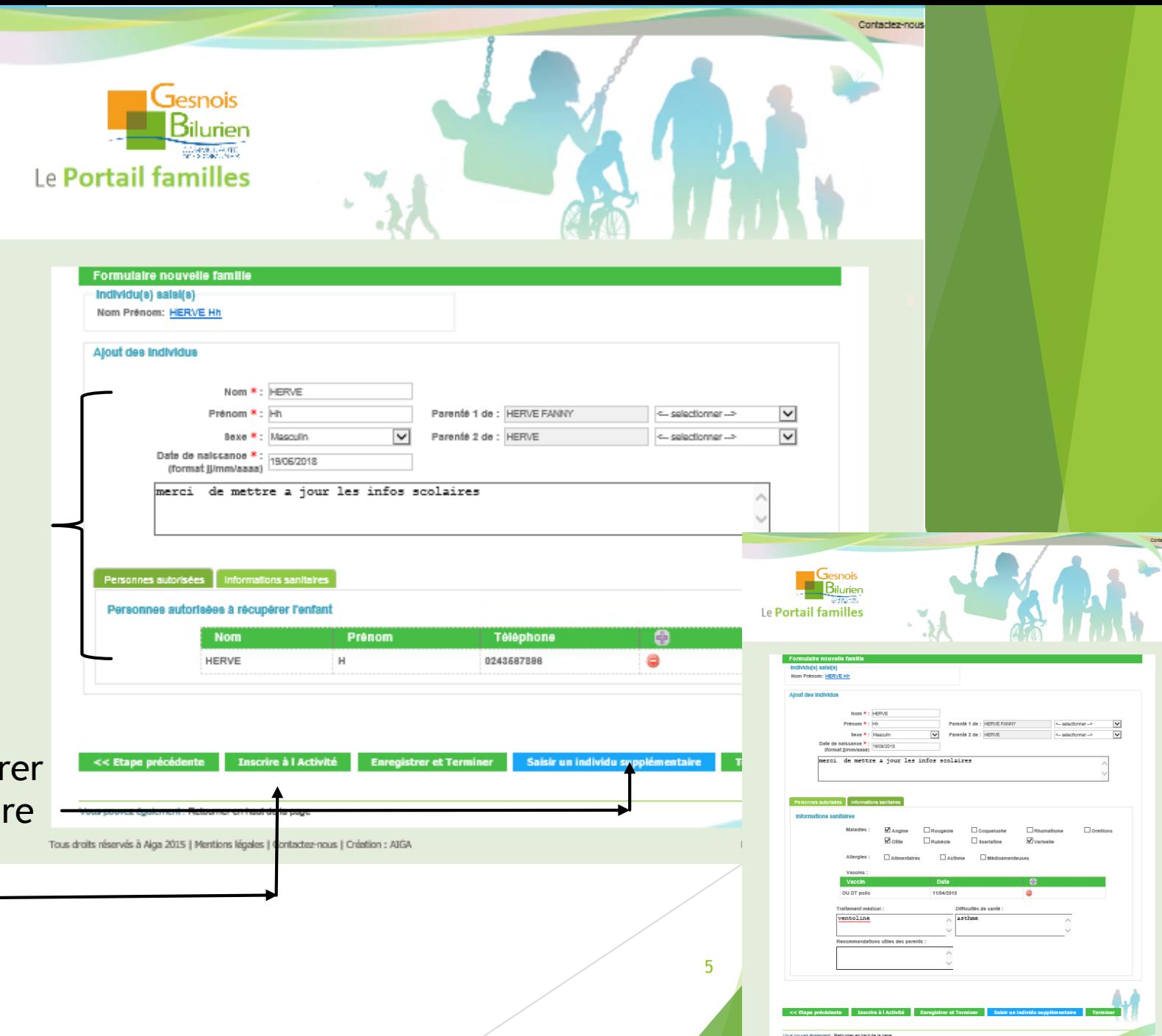

1- Remplir tous les champs Attention 2 onglets à remplir

- Personnes autorisées
- Informations sanitaires

2- Si vous avez d'autres enfants à enregistrer Cliquer sur Saisir un individu supplémentaire Pour inscrire vos enfants à une activité Cliquer sur Inscrire à l'activité

## Inscription à une activité

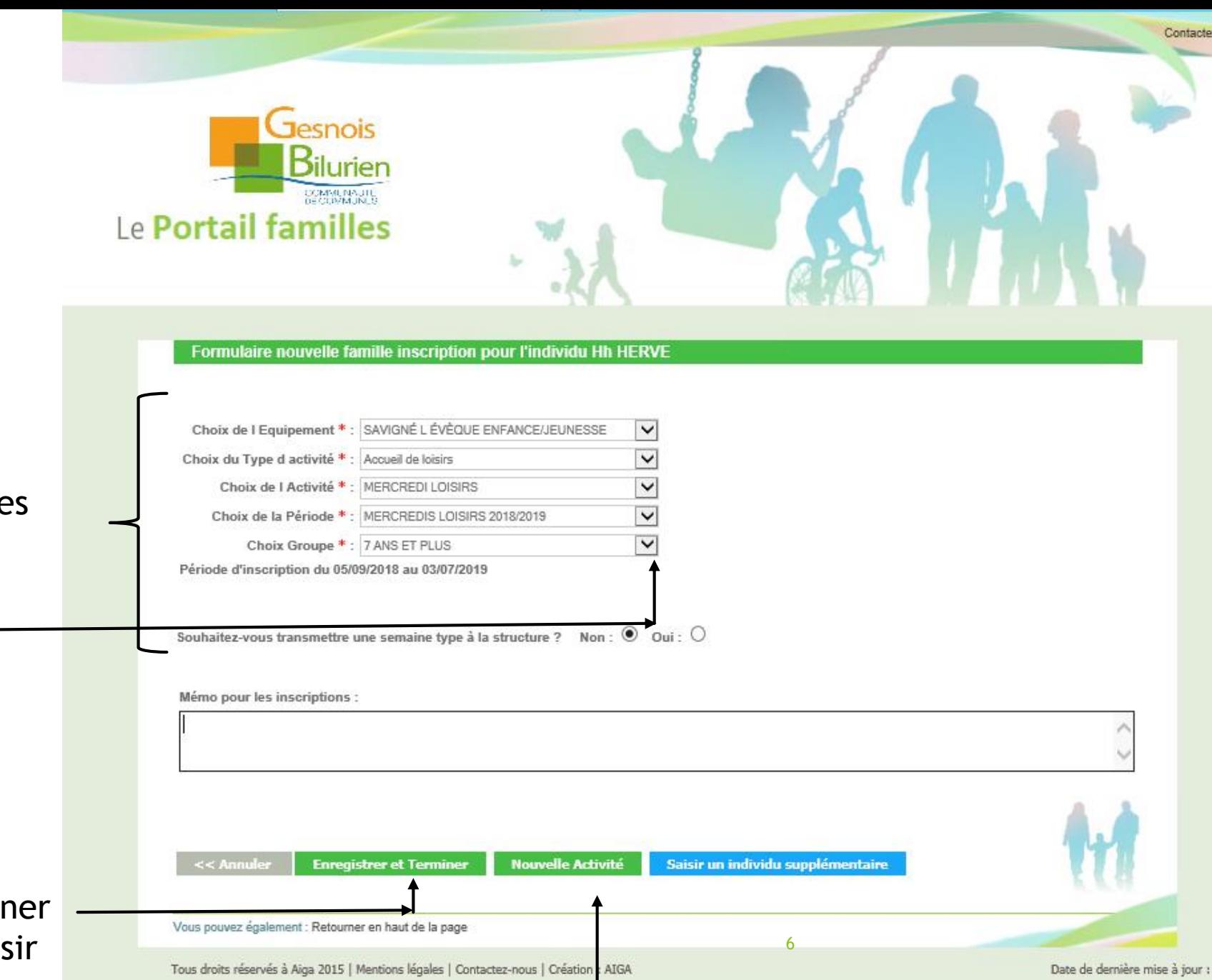

1- Remplir successivement tous les champs (voir détail page suivante) En utilisant le menu déroulant

2- Cliquer sur enregistrer et terminer si vous n'avez plus d'activité à saisir Sinon cliquer sur nouvelle activité

### Récapitulatif de l'inscription

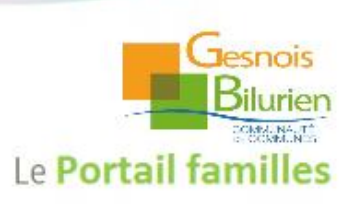

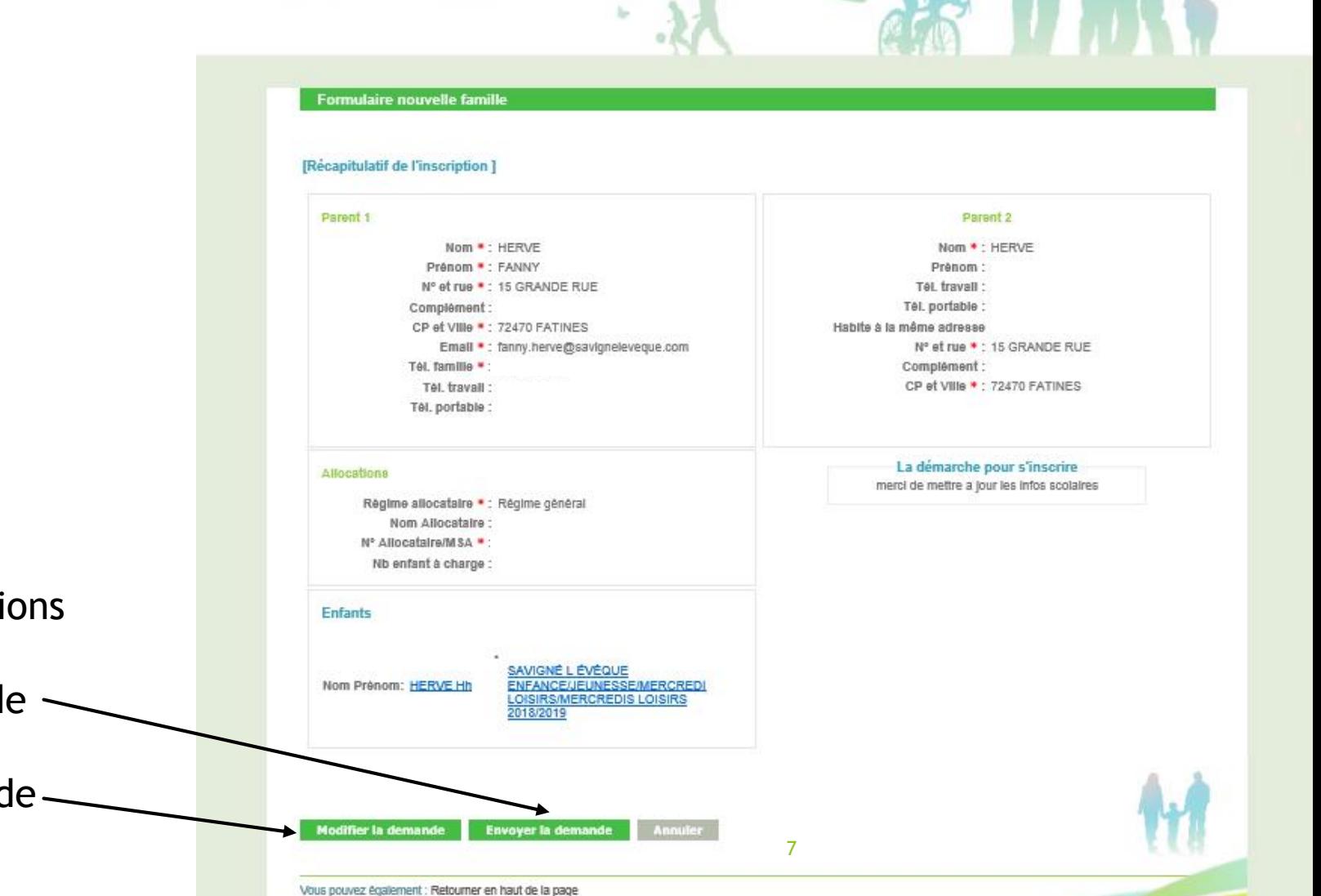

1- Vérifier toutes les informations 2- Si tout est bon Cliquer sur Envoyer la demande Sinon

Cliquer sur modifier la demande

Tous droits réservés à Aiga 2015 | Mentions légales | Contactez-nous | Création : AIGA

Contactez-nou

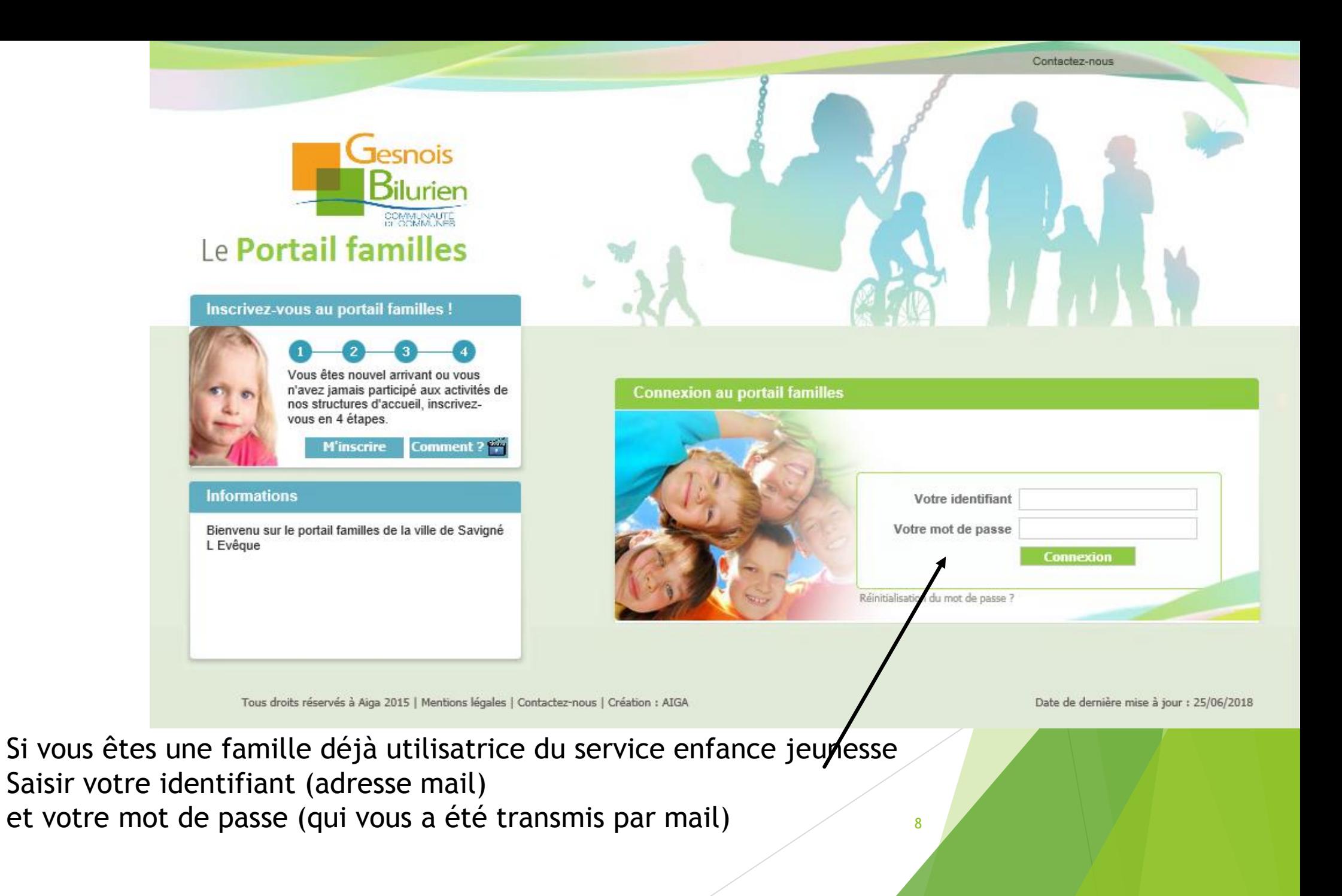

#### Page d'accueil

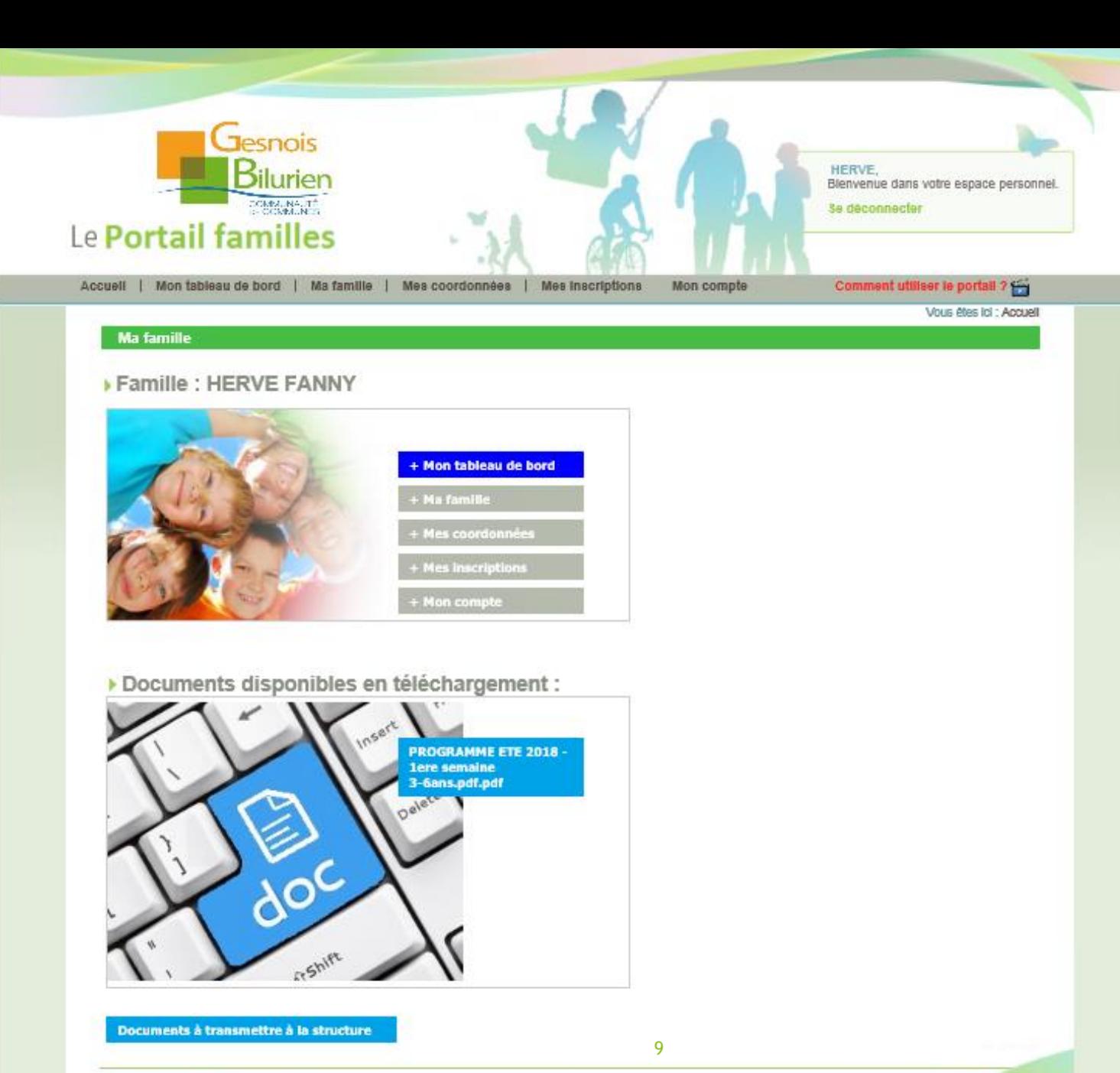

Vous pouvez également : Retourner en haut de la page

Tous droits réservés à Aiga 2015 | Mentions légales | Contactez-nous | Création : AIGA

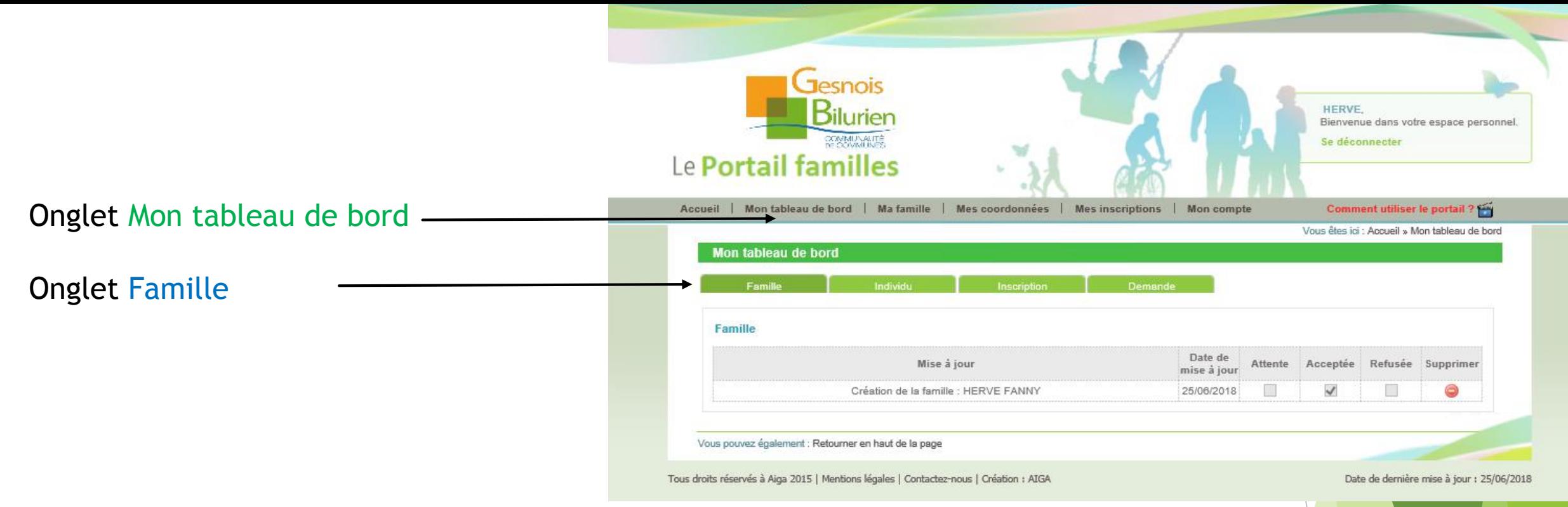

10

Cette page vous permet de voir où en est votre demande de création ou de modification de votre famille

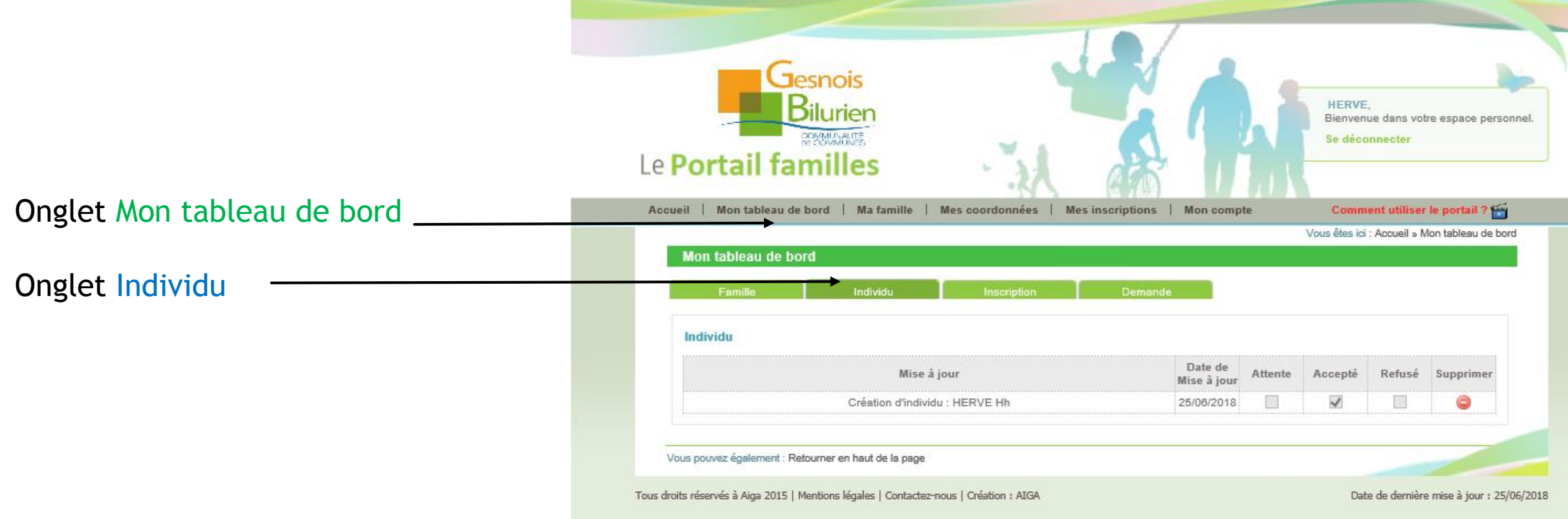

11

Cette page vous permet de voir où en est votre demande de création ou de modification de vos enfants

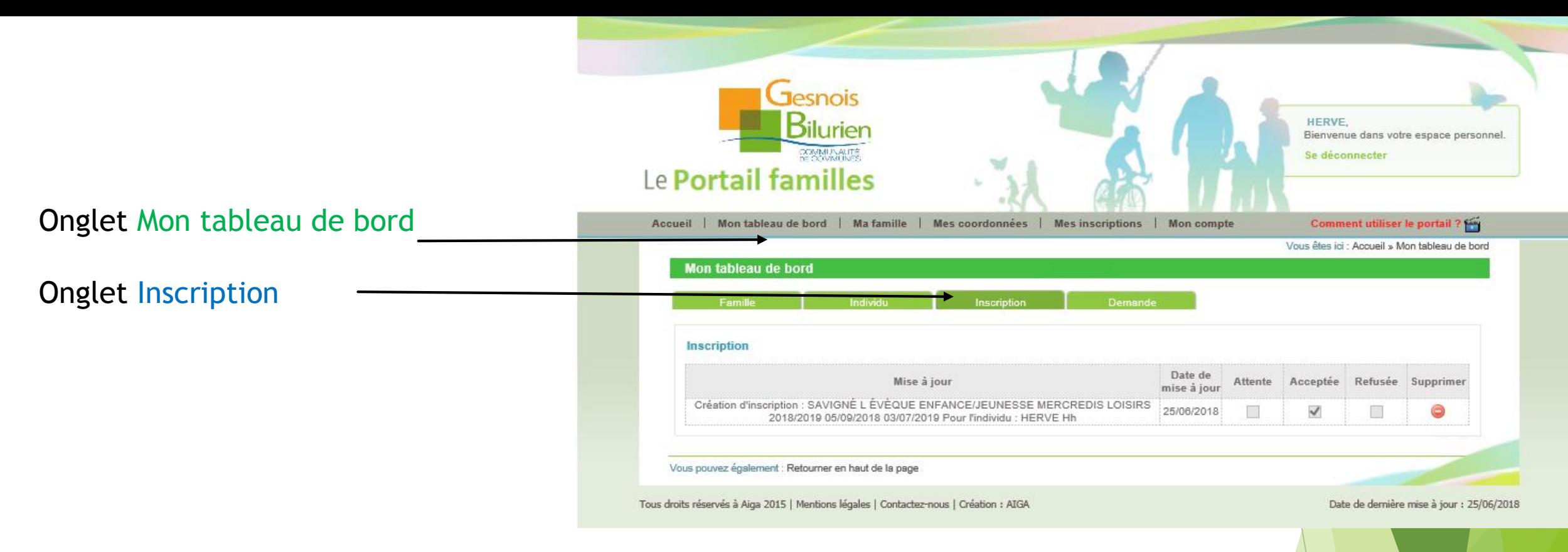

Cette page vous permet de voir où en est votre demande d'inscription

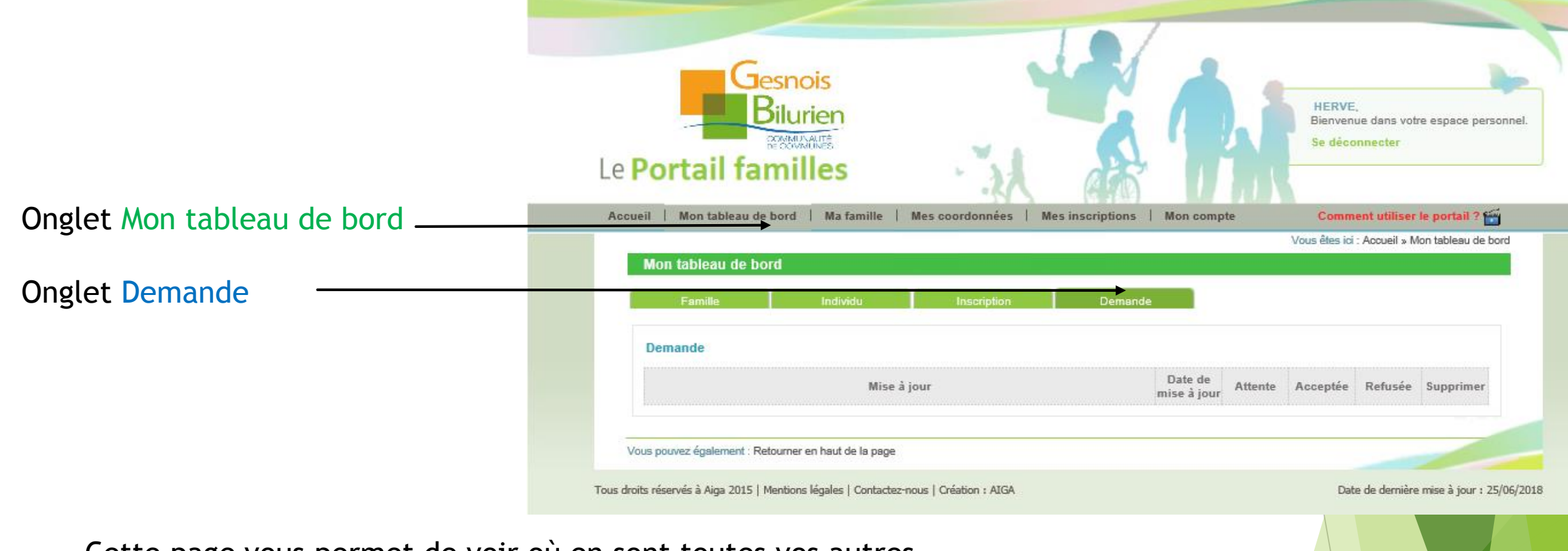

Cette page vous permet de voir où en sont toutes vos autres demandes

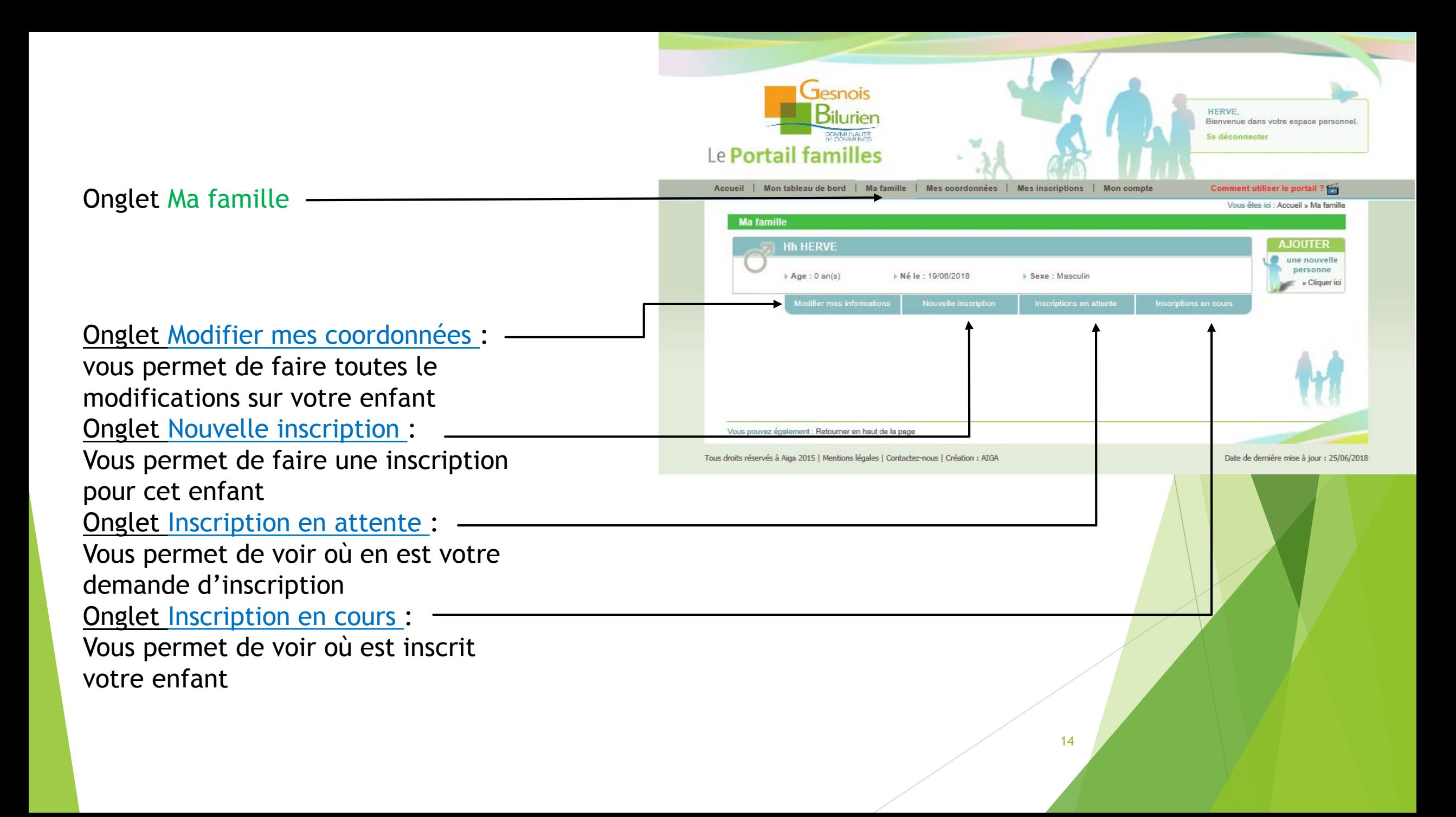

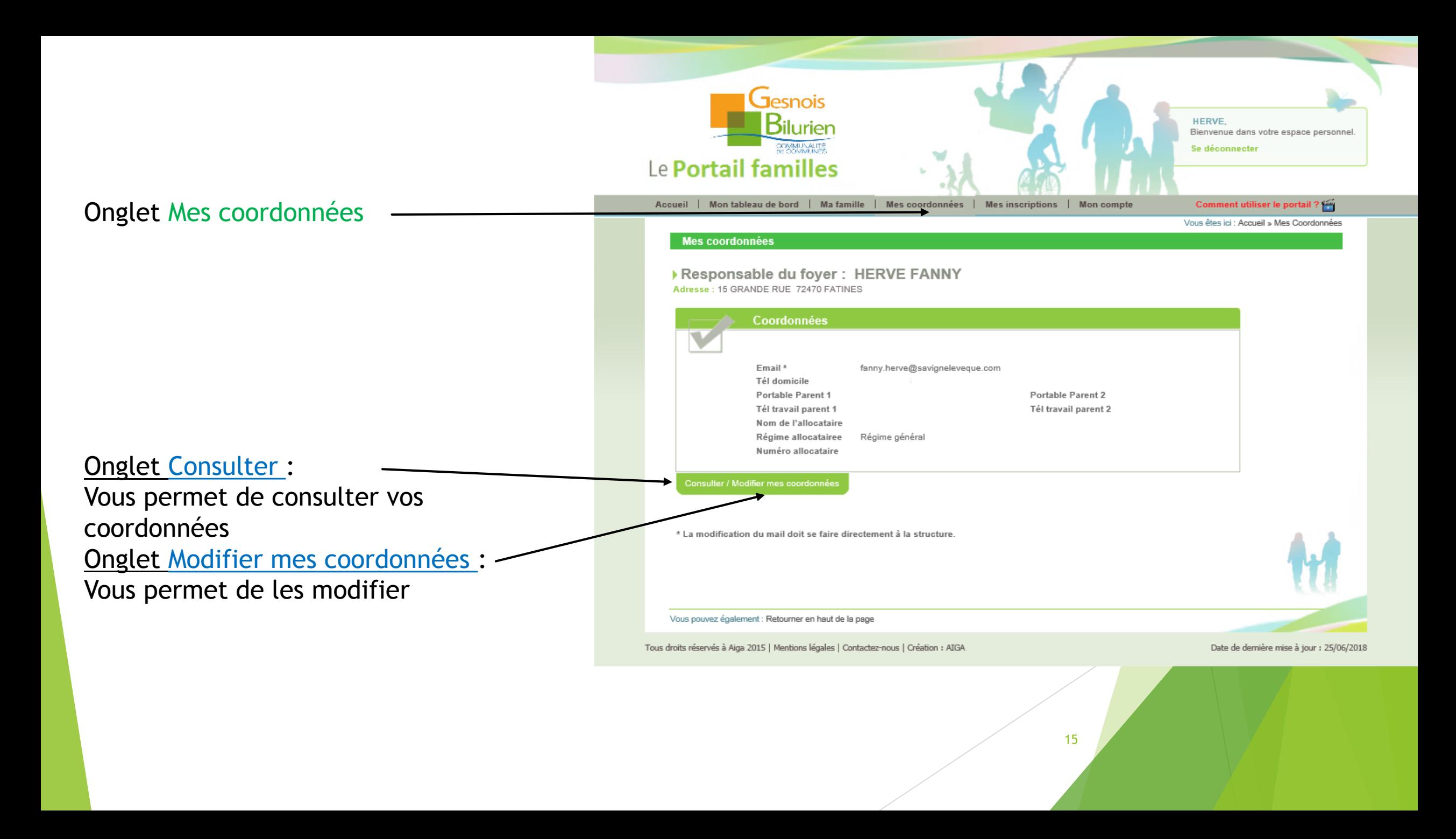

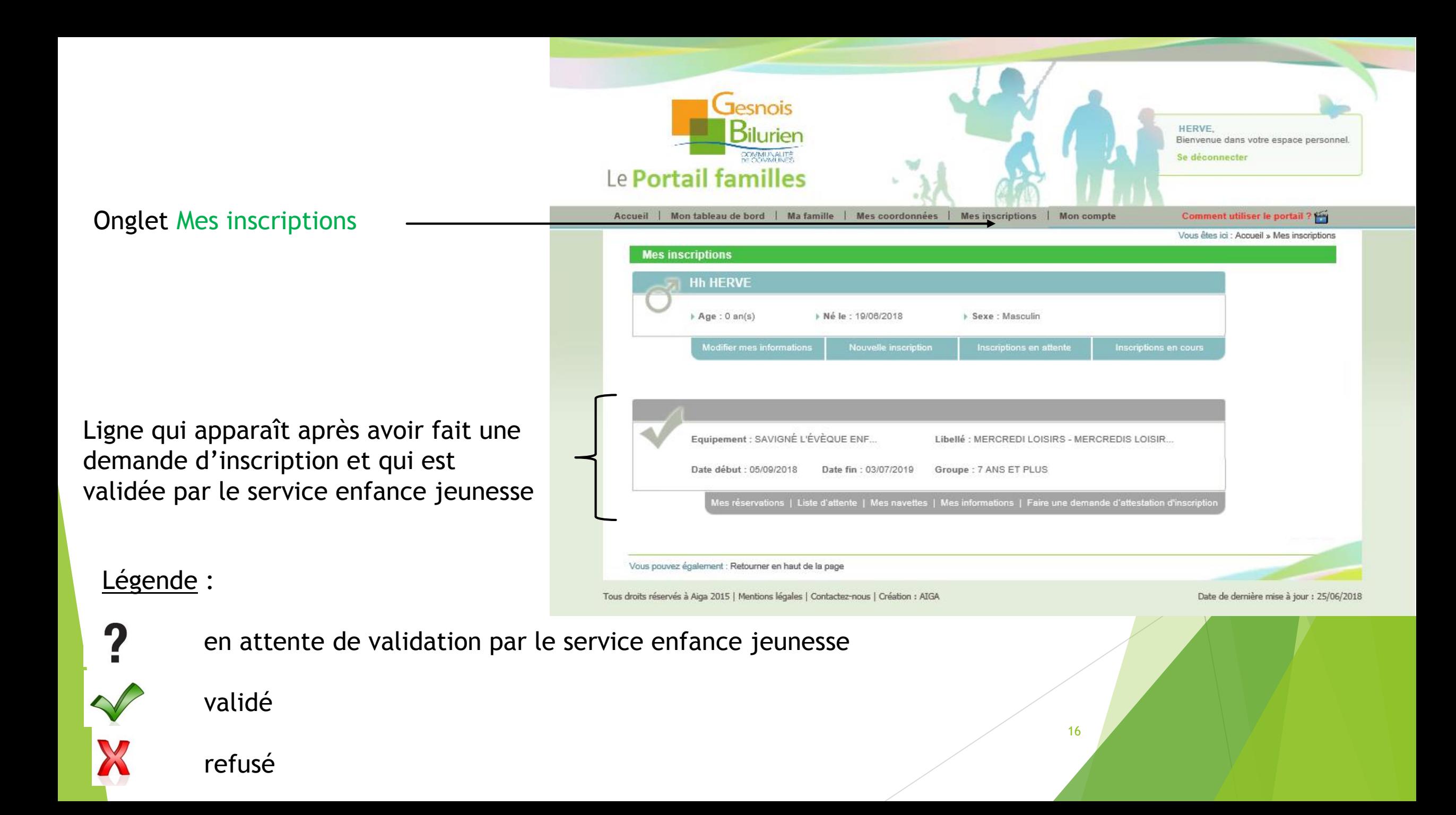

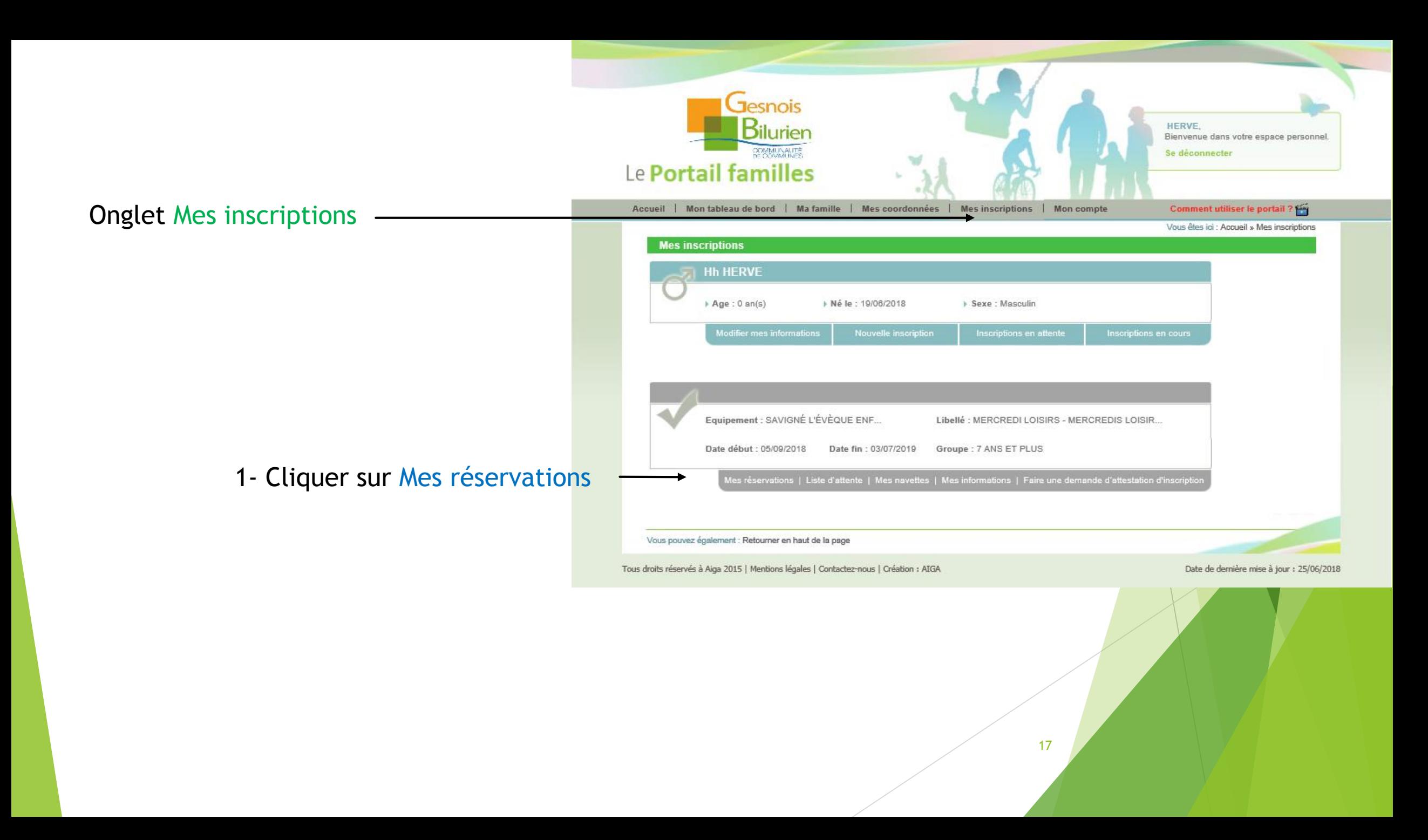

#### Mes Réservations

- 1- Sélectionner le groupe (tranche d'âge) de votre enfant :
- $-3$  à 6 ans
- 7 et plus (votre enfant doit avoir fêté ses 7 ans pour s'inscrire dans ce groupe)

2- Sélectionner les jours en double cliquant sur la case correspondante à votre choix

3- Valider

#### **Tesnois** MME HERVE. **Bilurier** Blenvenue dans votre espace personnel Se déconnecter Le Portail familles Accueil | Mon tableau de bord | Ma famille | Mes coordonnées | Mes inscriptions | Mon compt : Comment utiliser le portail ت ? Vous êtes (c) : Accueil » Mes inscriptions » Mes réservations HERVE Hh - MERCREDI LOISIRS - 2018/2019 : Mes réservations Mes réservations | Liste d'attente | Mes navettes | Mes informations | Faire une demande d'attestation d'inscriptio Sélections Aide Cholx du Groupe : 7 ANS ET PLUS  $\overline{\mathsf{v}}$ Salsissez vos groupes par défaut. Après avoir pointé vous pourrez les affiner en passant par le bouton "Affecter les Groupes" Dates de réservations servation selon une semaine type  $\triangleleft$ Septembre 01 02 03 04 05 06 07 08 09 10 11 12 13 14 15 16 17 18 19 20 21 22 23 24 25 26 27 28 29 30 Accuells Suppléments  $S \mid D \mid L \mid M \mid M \mid J \mid V \mid S \mid D \mid L \mid M \mid M \mid J \mid V \mid S \mid D \mid L \mid M \mid M \mid J \mid V \mid S \mid D \mid L \mid M \mid M \mid J \mid V \mid S \mid D$ Mafin Midl Après-midi Péricentre Matin (7h30-9h) Péricentre Soir (17h-18h30) **Actualiser** Légende Demande de réservation Présence (Non Réservation facturée Demande de Case Libre Demande de réservation (Non modifiable) réservation envoyée en liste d'attente modifiable Demande d'annutation Demande d'annutation Absence (Non Demande de réservation Réservation validée Demande d'annulation modifiable à annuler envoyée liste d'attente Réservation (Non Réservation en liste (modifiable) d'attente (Non modifiable Adresse et Tél **ENFANCEJEUNESSE**

Vous pouvez égaiement : Retoumer en haut de la page

112 GRANDE RUE 72460 SAVIGNE L'EVEQUE

 $\triangleright$  Adresse:

> Tél : 02.43.27.50.28

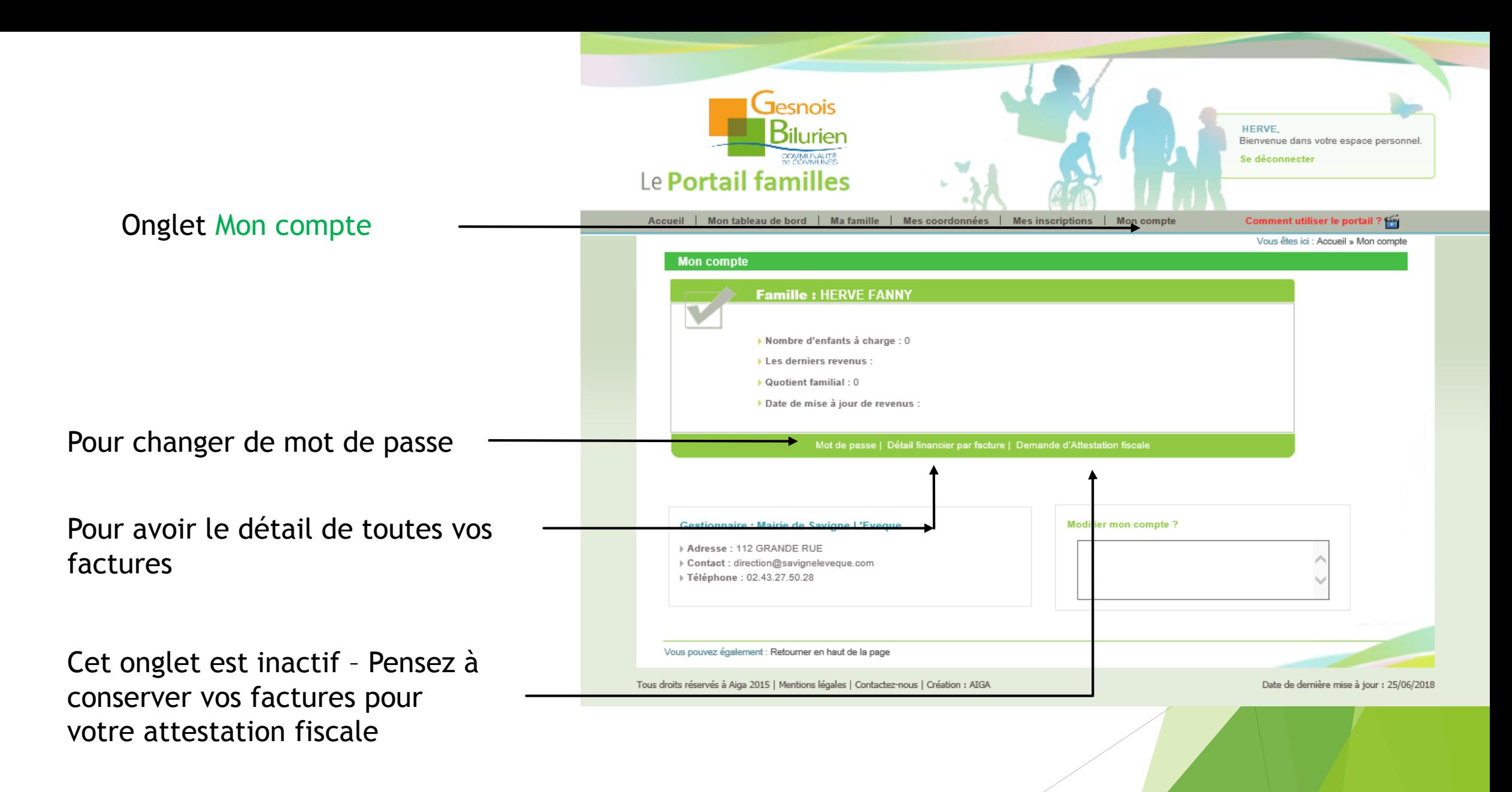

□ Demande decréationd'inscription via le portail famille - Acceptation 1 message 25 Juin 2018 17:40 Expéditeur : dorothee lardeux À: fanny herve

Vous allez recevoir un mail pour toutes demandes ou modifications que vous effectuez sur le portail famille

(exemple pour une demande d'inscription périscolaire Prévert matin)

Mme, Mr HERVE FANNY,

Votre demande de création d'inscription pour l'individu Hh HERVE à l'activité SAVIGNÉ L'ÉVÈQUE ENFANCE/JEUNESSE - PERISCOLAIRE PREVERT - PERISCO PREVERT MAT 18/19 a été acceptée.

La période d'activités débute le 04/09/2018 et finie le 05/07/2019.

(Aucune réservation n'est en liste d'attente)

Cordialement.

Toutes vos demandes de réservation devront être faites au plus tard le jeudi précédent la semaine concernée.

Une fois ce délai passé, il faudra contacter le service enfance jeunesse

N'hésitez pas à nous contacter où à laisser un message (voir page 22)

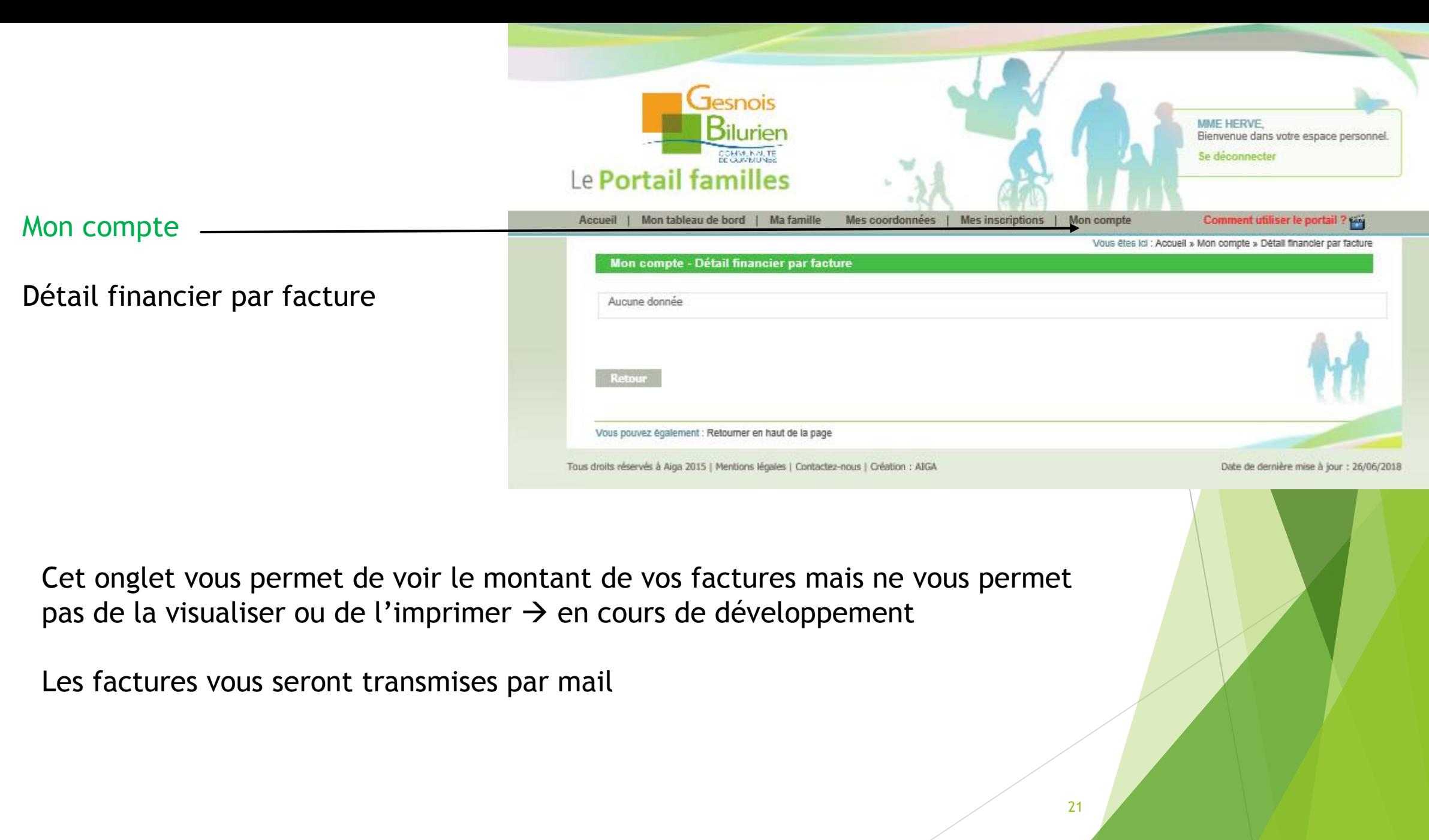

# Contact :

- Facturation service enfance jeunesse : [fanny.herve@savigneleveque.com](mailto:fanny.herve@savigneleveque.com) 02 43 27 88 31 Le Lundi et Mardi de 9 h – 12 h / 13 h – 17 h
- Facturation restaurant : [dorothee.lardeux@savigneleveque.com](mailto:dorothee.lardeux@savigneleveque.com) 02 43 27 82 53 Tous les jours du Lundi au Vendredi de 9 h – 12 h / 14 h – 17 h
- Service Enfance Jeunesse

APS Savigné l'eveque ; [regine.pineau@savigneleveque.com](mailto:regine.pineau@savigneleveque.com) - 02 43 27 55 96

Tous les jours du Lundi au Vendredi de 7 h 15 – 8 h 45 / 16 h 30 – 18 h 30

APS Fatines – St Corneille Petites Vacances Grandes Vacances

Mercredis Loisirs <u>[allan.laisne@savigneleveque.com](mailto:allan.laisne@savigneleveque.com)</u> - 06 80 59 56 03